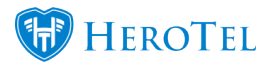

# **Overwriting recurring billing entries**

HeroTill now allows for recurring billing entries to be overwritten or removed from customer profiles. This will mostly be used in the case that you quickly need to do a bulk price change for specific non-data recurring billing items i.e. VoIP, hosting etc.

It is important to remember that when you import this CSV template, that the system will look for all recurring billing entries that have the same name and product combo as in your recurring billing. In other words, when you say "Johnny (JOH001), Hardware", it will delete all recurring entries for Johnny's hardware purchases – regardless of the prices, dates and quantities.

Please be diligent when completing this process as once you have overwritten a recurring billing entry, the old entry will be deleted. This process cannot be undone and it is advised that you use this functionality with extreme care.

### **1.1. Permissions needed:**

All admin users with the following permissions will be able to enable or overwrite and delete recurring billing entries:

| Permission      |   | Read | Write |
|-----------------|---|------|-------|
| System          | X |      | X     |
| General Manager | X |      | X     |

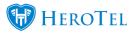

## **1.2. How to enable the import tool:**

To enable this function, you will need to go to "**Setup**" - "**System Settings**" and then click on the "**Debugging**" option.

| System Settings                                                                                                    | System                                                                                                    |  |  |  |
|----------------------------------------------------------------------------------------------------|----------------------------------------------------------------------------------------------------|--|--|--|
| Notification<br>Welcome Email                                                                                                    | Company<br>Calendar<br>Customer Contracts                                                                                                    |  |  |  |
| Radius Server<br>Client Device Authentication<br>Hotspots<br>Hotspot Templates<br>Hosting Setup<br>Usage Logging<br>Asterisk Server | Departments<br>Social Media Logins<br>Data Retention<br>Billing<br>Payment Gateways<br>Accounting Integration<br>Helpdesk<br>Mail SMTP Settings |  |  |  |
| Device Monitoring<br>Power Monitor Devices                                                                                          | Mailbox Scraping<br>Mailbox Scraping Rules<br>Sales Setup                                                                                       |  |  |  |
| Speedtest Servers                                                                                                    | System Backups                                                                                                    |  |  |  |
| Company Departments<br>Admin Users                                                                                                  | IS API Setup                                                                                                    |  |  |  |
| Permission Matrix                                                                                                    | Debugging                                                                                                    |  |  |  |

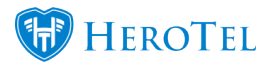

Scroll down until you reach the "**Show Overwrite Recurring Billing Tool**" option and switch the toggle button to "**Yes**". Remember to click on the "**Update**" button after making any changes.

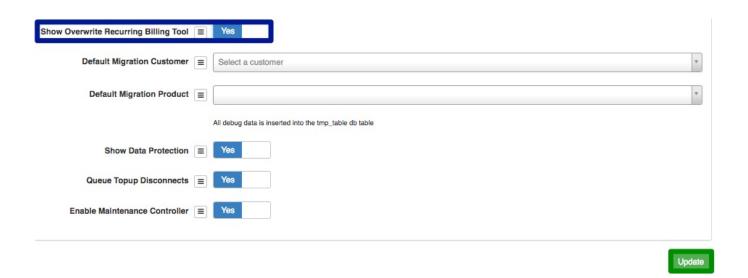

After you have enabled this option, go to "**Tools**" – "**Import Wizard**" and then click on the "**Overwrite Recurring Billing**" option.

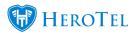

| Tools - Setup - 🕐 -                                                     |                                                                                                    |
|-------------------------------------------------------------------------|----------------------------------------------------------------------------------------------------|
| Company Documents<br>Organizational Chart<br>Calendars<br>Labels<br>API |                                                                                                    |
| Dashboard<br>Dashboard V2<br>Background Jobs                            | Enable Debugging 📃 Yes                                                                                               |
| Messages                                                                | stomer Total usage screen 🔳 Yes                                                                                      |
| Complimentary Topup by Group                                            | Track Permissions =                                                                                                  |
| Mass Password Reset                                                     | ack Radius Usage Checks 🔳                                                                                            |
| Audit Trail Server Info                                                 | Track RRDTool Commands =                                                                                             |
| Import Wizards                                                          | Import Users from Radiusmanager                                                                                      |
| About DataTill Database Tools                                           | Import Users from CSV file<br>Import Radius Users List from CSV file                                                 |
|                                                                         | Import Customers<br>Import Banking Details<br>Import Products<br>Import Customer ↔ Radius Links<br>Import VoIP Usage |
|                                                                         | Overwrite Recurring Billing                                                                                          |

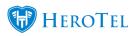

You will now see the following screen:

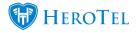

| Overwrite Recurring Billing                                                                                                    | Step 1 of 3 | < Previous | Next > |
|----------------------------------------------------------------------------------------------------|-------------|------------|--------|
| Step 1                                                                                                    |             |            |        |
| Introduction                                                                                                    |             |            |        |
| This Woard allows you to overwrite recurring billing information from a cav file.                                                                                                   |             |            |        |
| The cavilie should contain the following information in this specific order:                                                                                                    |             |            |        |
| Customer Account Code " Product Code" Product Code " Recurring Cost" Recurring Cost" Internal" Start Date " Start Date "                                                            |             |            |        |
| * Required Fields                                                                                                    |             |            |        |
| A Download Stample File                                                                                                    |             |            |        |
| Please note:                                                                                                    |             |            |        |
| The first row will be ignored     Old recurring billing entries will be deleted     New recorring billing entries will be created     There should be no duplicate lines in the CSV |             |            |        |
| If you would like us to generate a CSV for you, please click here:                                                                                                    |             |            |        |
| A Generate CDV                                                                                                    |             |            |        |

# **Step 1: Introduction**

In your introduction, you will be able to see the following information:

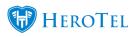

### Step 1

| Thi | Wizard allows you to overwrite recurring billing information from a csv file. |
|-----|-------------------------------------------------------------------------------|
| The | csv file should contain the following information in this specific order:     |
|     | Customer Account Code                                                         |
|     | Product Code                                                                  |
|     | Recurring Description                                                         |
|     | Recurring Cost                                                                |
|     | Interval                                                                      |
|     | Start Date                                                                    |
|     | End Date                                                                      |
| Re  | quired Fields                                                                 |
|     |                                                                               |
| ÷   | Download Sample File                                                          |
|     |                                                                               |
| Ple | ase note:                                                                     |
|     | The first second like issued                                                  |
|     | <ul> <li>The first row will be ignored</li> </ul>                             |
|     |                                                                               |
|     |                                                                               |

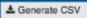

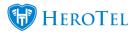

You will have one of two options when you are overwriting recurring billing entries:

| <b>Purple:</b> | This will allow you to create your own import template.                      |
|----------------|------------------------------------------------------------------------------|
| Blue:          | This button will allow you to extract a list of specific non-data recurring. |

#### **Please note:**

- The first row will be ignored.
- Old recurring billing entries will be deleted.
- New recurring billing entries will be created.
- There should be no duplicate lines in the CSV document.

#### **1.1. Creating your own templates:**

To populate the import template with your own information, click on the **"Download Sample File**" button to download the import template.

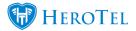

#### File Upload

The csv file should contain the following information in this specific order:

- Customer Account Code \*
- Product Code \*
- Recurring Description \*
- Recurring Cost '
- Interval (Monthly, Yearly)
- Start Date \*
- End Date (Leave blank for indefinite billing)

\* Required Fields

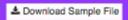

After the template has downloaded, click the downloaded document to open it.

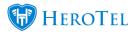

| А            | В            | B C D                        |                | E        | F          | G        |
|--------------|--------------|------------------------------|----------------|----------|------------|----------|
| Account Code | Product Code | <b>Recurring Description</b> | Recurring Cost | Interval | Start Date | End Date |
|              |              |                              |                |          |            |          |
|              |              |                              |                |          |            |          |
|              |              |                              |                |          |            |          |
|              |              |                              |                |          |            |          |
|              |              |                              |                |          |            |          |
|              |              |                              |                |          |            |          |

After populating your document, save it as in CSV format and then continue to step 2 of the process.

#### **1.2.** Overwriting only specific items

You will also have the option to export and override only specific non-data recurring billing items. To do this, you will need to click on the "Generate CSV" button.

Please note:

- · The first row will be ignored
- · Old recurring billing entries will be deleted
- New recurring billing entries will be created
- · There should be no duplicate lines in the CSV

If you would like us to generate a CSV for you, please click here:

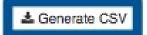

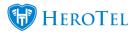

#### After clicking on the "Generate CSV" button, you will be redirected to the following screen:

| Generate a Recurring Billing Overwrite CSV                                                                                                    |              |                   |   |
|----------------------------------------------------------------------------------------------------|--------------|-------------------|---|
| The generated CSV is in a suitable format for use in Overwrite Recurring Billing                                                                | Product Type | asda              | ¢ |
| 1. Choose a non-data Product <b>Type</b><br>2. Choose a Product <b>Code</b><br>3. Click "Generate CSV" and then "Download"                      | Product Code | NO PRODUCTS FOUND | ¢ |
| <ol> <li>Open the CSV in a CSV editor of your choice (e.g. Microsoft Excel)</li> <li>Change the Amount (price) and save your new CSV</li> </ol> |              | Generate CSV      |   |
| 6. Upload the new CSV to Overwrite Recurring Billing                                                                                            |              |                   |   |
| Please note:                                                                                                    |              |                   |   |
| The available Product Codes are for non-data products only     The Generated CSV is intended for use with Overwrite Recurring Billing only      |              |                   |   |

Choose the relevant "**Product Type**" and then the specific "**Product Code**" that you would like to overwrite. After choosing the relevant product type and code, click on the "**Generate CSV**" button. If there are no products for the specific product type, then the product code section will display "**NO PRODUCTS FOUND**" as in the screenshot above.

Once the CSV file has generated, then you will be able to **download** the CSV document.

When you open this CSV, all the relevant information will already be populated with a list of the relevant customer codes and other information. You will now just be able to change the relevant section. Remember to save your document as a CSV document and then you can

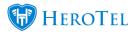

continue to step 2 of this process.

#### \*Please Note: End Date

If there should be no end date linked to the product, please ensure that the field is **empty.** If there should be an end date, please ensure that the correct end date has been entered.

Remember to double check that there are no duplicate entries in your document.

### **Step 2: File upload and validation**

After you have built your import template or made your changes, you need to upload your document and validate the file. To do this, go to the import tool and click on the "**Next**" button.

Overwrite Recurring Billing

Step 1

On the next screen, you will need to "**Upload CSV Filename**" and then click on the "**Validate File**" button.

Step 1 of 3

< Previous

Next >

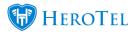

| Overwrite Recurring Billing                                                   |                        | Step 2 of 3              | < Previous         | Next >  |
|-------------------------------------------------------------------------------|------------------------|--------------------------|--------------------|---------|
| Step 2                                                                        |                        |                          |                    |         |
| File Upload                                                                   |                        |                          |                    |         |
| The csv file should contain the following information in this specific order: | Upload CSV Filename    | Choose file No file chos | sen                |         |
| Customer Account Code                                                         | Existing CSV Filename  | import_recurring_billing | g (1).csv, 267.0 B |         |
| Product Code     Recurring Description                                        | Field Delimiter        | ,                        |                    |         |
| Recurring Cost*     Interval (Monthy,Vearly)     Start Date*                  | Field Enclosure        |                          |                    |         |
| End Date (Leave blank for indefinite billing)                                 | Total Number of Rows   | 4                        |                    |         |
| * Required Fields                                                             | Number of Invalid Rows |                          |                    |         |
| Please note:                                                                  |                        |                          | Show File Co       | ontents |

At the bottom of the screen, you will now see whether all lines are validated or not. If the lines are not validated, they will be displayed in red. Fix the unvalidated lines first before continuing to the next step. If the lines are validated, they will be displayed in green (as seen below) and you can continue to step 3.

| Accou | unt Code | Product Code | Recurring Description | Recurring Cost | Quantity | Interval | Start Date | End Date |
|-------|----------|--------------|-----------------------|----------------|----------|----------|------------|----------|
| MICO  | 01       | 10MBPS       | 10Mb/s capped         | 200            | 2        | Monthly  | 2016-06-01 |          |
| MICO  | 01       | 8M-UNC       | 8Mbps Uncapped        | 1399           | 3        | Yearly   | 2016-06-01 |          |
| BESO  | 01       | Test001      | Test001 title         | 100            | 15       | Monthly  | 2016-06-01 |          |

### **Step 3: Overwrite**

To continue to the next step, click on the "**Next>**" button found in the top right-hand corner.

| Overwrite Recurring Billing | Step 2 of 3 | < Previous | Next > |  |
|-----------------------------|-------------|------------|--------|--|

Step 2

On the following screen, you will either be able to delete the selected recurring billing items

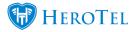

from customer profiles or you will be able to delete the selected recurring billing items and overwrite it with new ones.

| Overwrite Recurring Billing |                                  |  |  |  |    |              | S    | tep 3 of 3 | < Previous     | Next      | > |
|-----------------------------|----------------------------------|--|--|--|----|--------------|------|------------|----------------|-----------|---|
| Step 3                      |                                  |  |  |  |    |              |      |            |                |           |   |
| Recurring Billing Overwrite |                                  |  |  |  |    |              |      |            |                |           |   |
| CSV Filename                | import_recurring_billing (1).csv |  |  |  | De | ete Imported | Rows | Delete Imp | orted Rows and | Overwrite |   |
| Total Number of Rows        | 4                                |  |  |  |    |              |      |            |                |           |   |
| Number of Invalid Rows      | 0                                |  |  |  |    |              |      |            |                |           |   |
|                             |                                  |  |  |  |    |              |      |            |                |           |   |

### **3.1. Deleting recurring billing entries**

To only **DELETE** recurring billing items, please click on the "**Delete Imported Rows**" button. You will now see the following pop-up screen:

| Delete matching recurring_billings                                                                                                    | ×                |
|----------------------------------------------------------------------------------------------------|------------------|
| Please Confirm: You are about to delete the recurring billing entries<br>imported file: 'import_recurring_billing (1).csv'                                       | s that match the |
| Please Note: A recurring billing is considered a match when the Customer Ac<br>Code in the CSV are the same as the existing Customer Account Code and<br>system. |                  |
| Cancel                                                                                                    | Delete Now       |

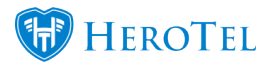

Click on the "**Delete Now**" button to continue. Please note that this will not overwrite old entries with new information, but simply delete the recurring billing items. Once all items have been deleted and overwritten, you will see the following pop-up screen.

|                   | lete                                                |  |
|-------------------|-----------------------------------------------------|--|
| All Matching recu | rring_billings have been deleted                    |  |
|                   | BES001 Test001 - Deleted<br>MIC001 8M-UNC - Deleted |  |
|                   | MIC001 10MBPS 🔽 - Deleted                           |  |

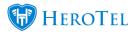

### **3.2.** Overwriting recurring billing entries

To **DELETE and OVERWRITE** recurring billing entries, please click on the "**Delete Imported Rows and Overwrite**" button. You will now see the following pop-up screen:

| 1                                                                                              | Overwrite recurring_billing records                                                                       | ×               |  |
|------------------------------------------------------------------------------------------------|----------------------------------------------------------------------------------------------------|-----------------|--|
|                                                                                                | Please Confirm: You are about to overwrite the recurring billing entries that match the<br>imported file. |                 |  |
| Please Note: A recurring billing is considered a match when the Customer Account Code and Prod |                                                                                                    | t               |  |
|                                                                                                | Code in the CSV are the same as the existing Customer Account Code and Product Code in the<br>system.     | uct Code in the |  |
|                                                                                                | Cancel Import Nov                                                                                         | v               |  |

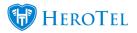

×

Click on the "**Import Now**" button to continue. Please note that this will delete the recurring billing entries as well as replace them with new ones. Once all items have been deleted and overwritten, you will see the following pop-up screen. You will be able to see all the items that have been deleted and overridden.

### Overwrite Complete

All Matching recurring\_billings have been overwritten

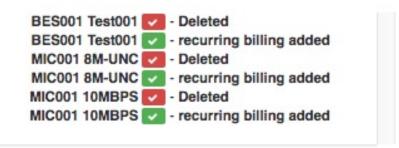